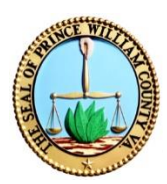

# ELECTRONIC POLLBOOK MANUAL **EPB**

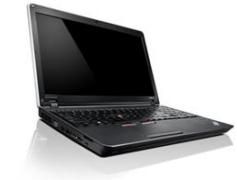

## **Table of Contents**

#### **EPB Hardware and Software Setup**

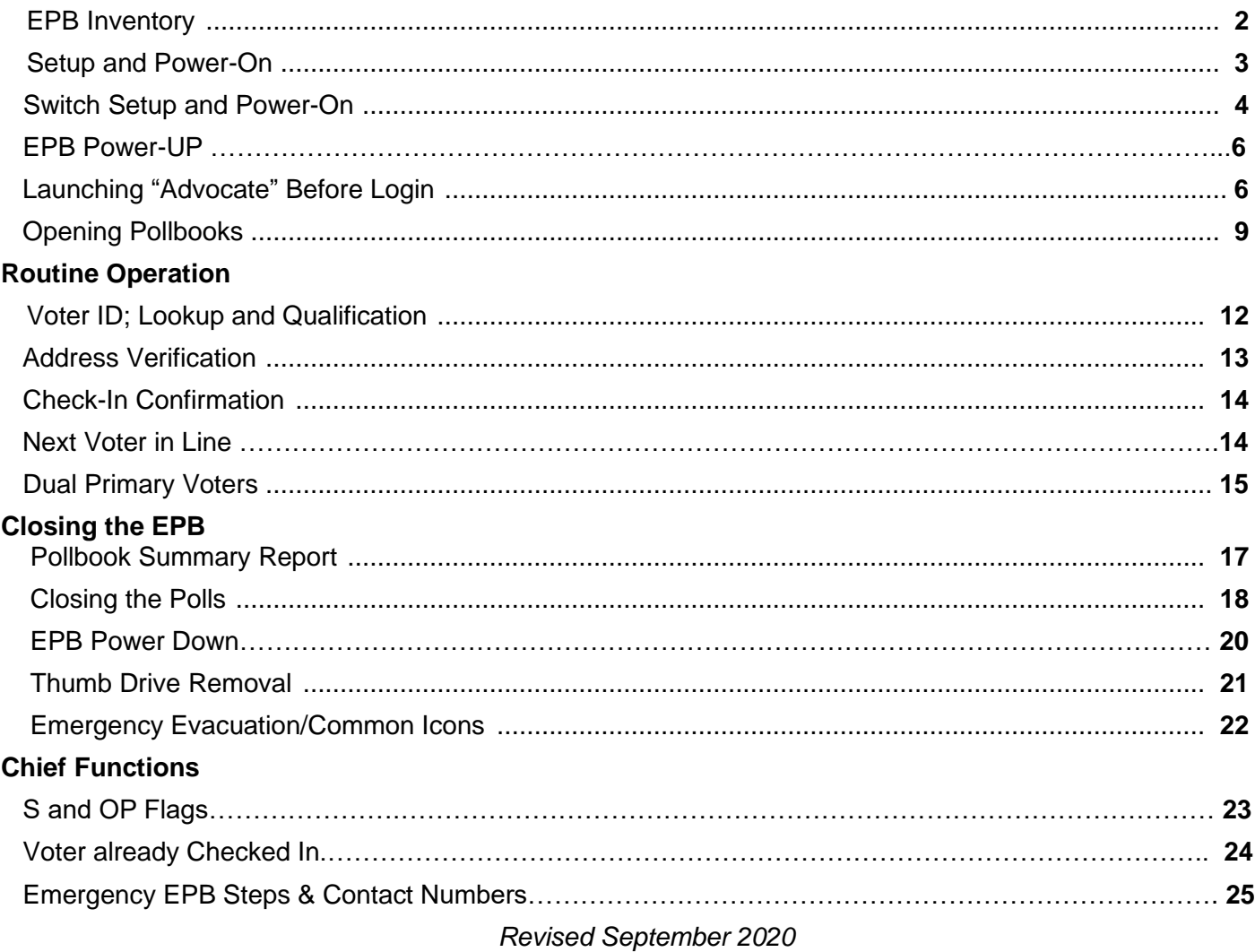

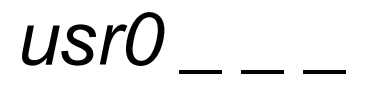

## **EPB Inventory**

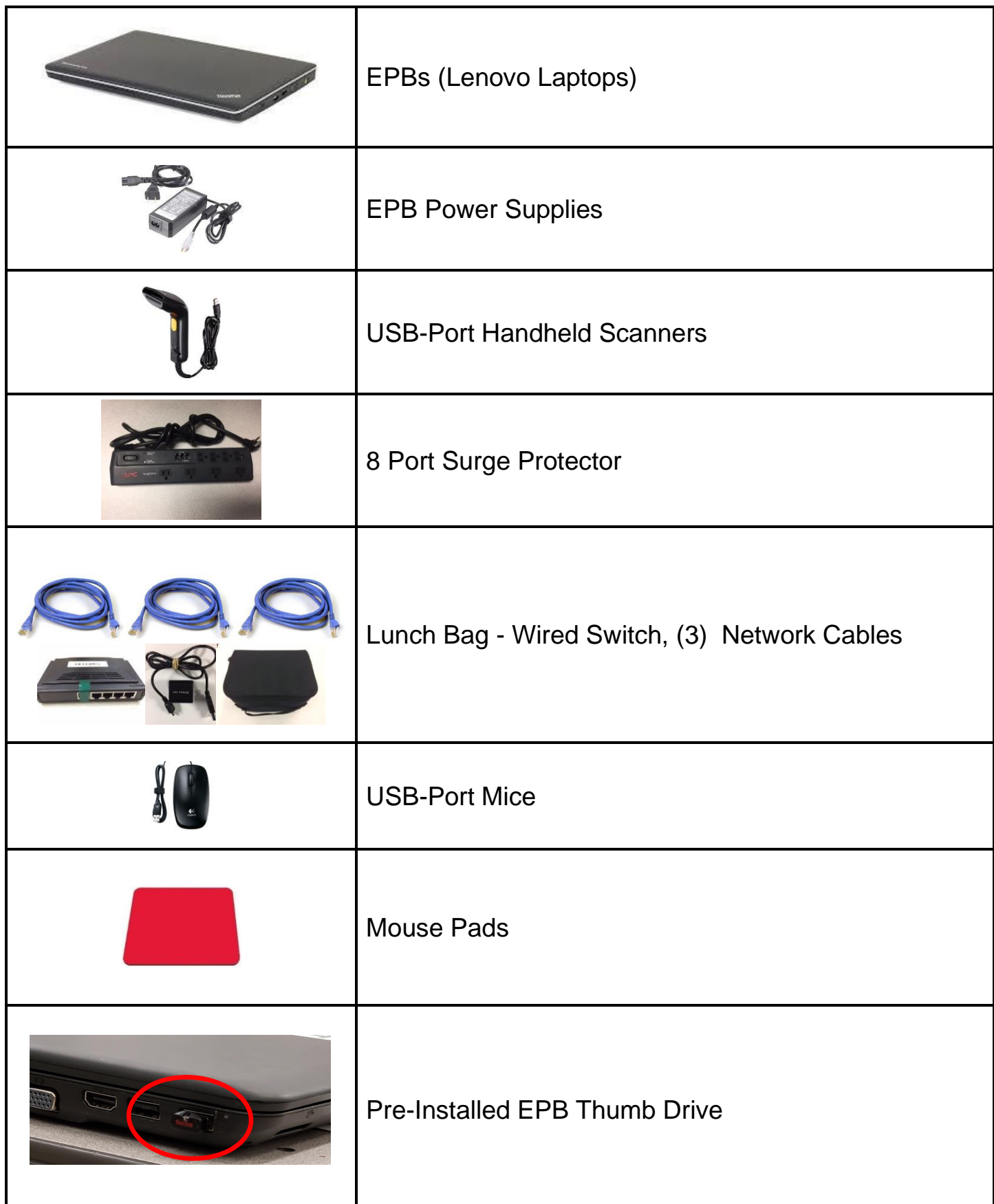

#### **1. Set-up the EPB Laptops** *without* **powering them on**

- 1. Due to unknown battery levels, do not power on the laptops until after the setup is complete.
- **2.** Set the 3 to 4 laptops out on the table so there is enough elbowroom for people to type and use the mice.
- **3.** Plug the power cables to laptops (found on the side of the laptop.) (The power connections might be square or round.)
- 4. Plug a mouse into a USB port on each laptop and place the mouse pad next to each laptop.
- 5. Plug/attach the hand held scanners into laptops' USB ports.

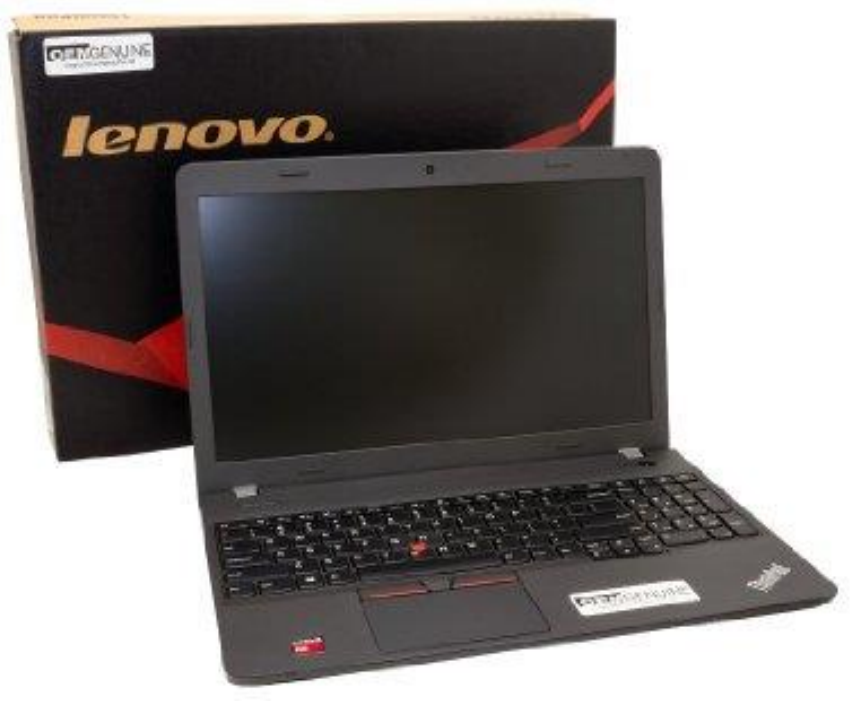

#### **2. Set-up the Surge Protector**

1. Place the surge protector on the floor where people are not likely to trip on it or disturb it, but close enough to plug the laptops into it.

> **Surge Protector**

- 2. Plug the laptop power cords into the surge protector.
- 3. Plug the surge protector into a wall outlet.
	- Feel free to use an **extension cord**.
	- Use the **blue tape** to anchor loose cords
- 4. Press the Power button to turn on the power surge protector. Make sure the green power light is on.

#### **Setup** (continued)

#### **3. Connection Setup**

#### **Setup Wired Switch (Lunch Bag)**

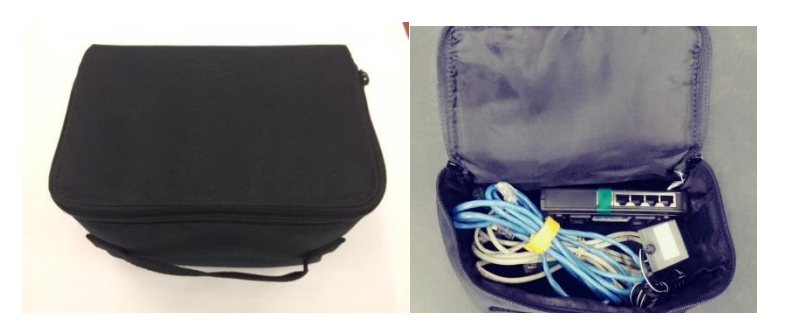

A. Plug the Switch power cord into the battery backup side of the surge protector and connect power cord to the side of the Switch.

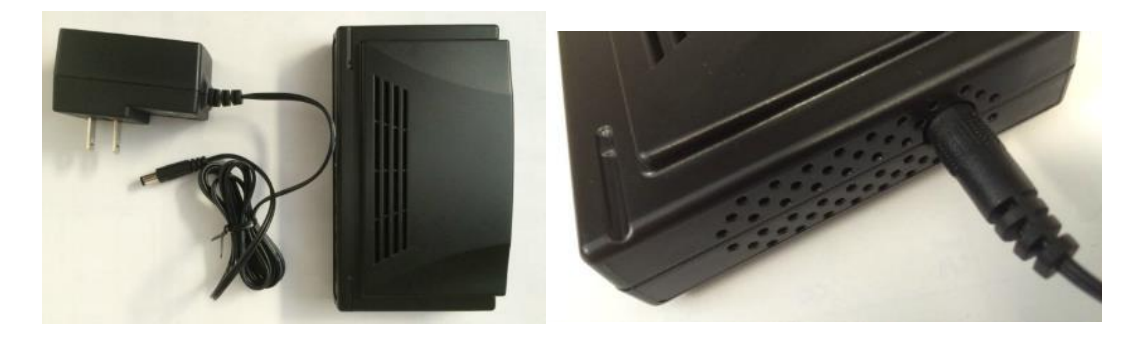

B. Verify the red power light is on.

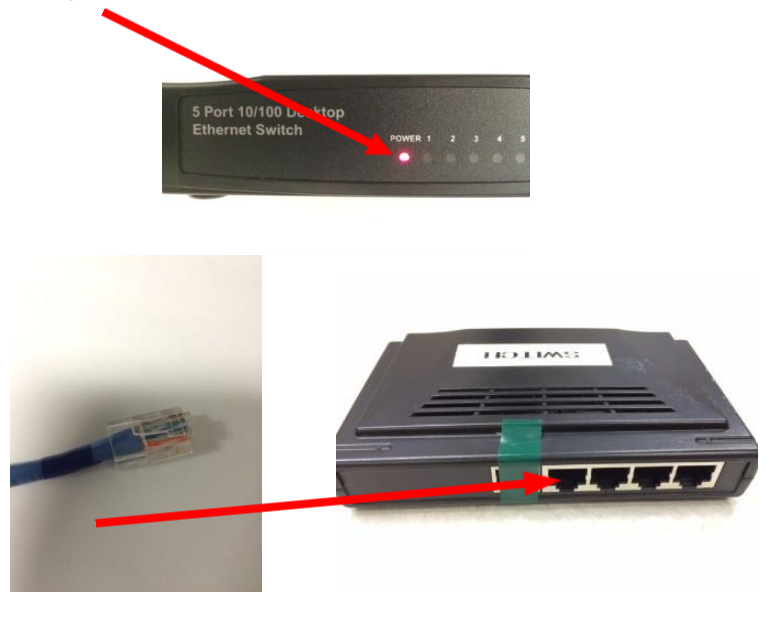

C. Plug all Ethernet cables into the back of the Switch

#### **Setup** (continued)

D. Only use the open Ethernet ports on the Switch

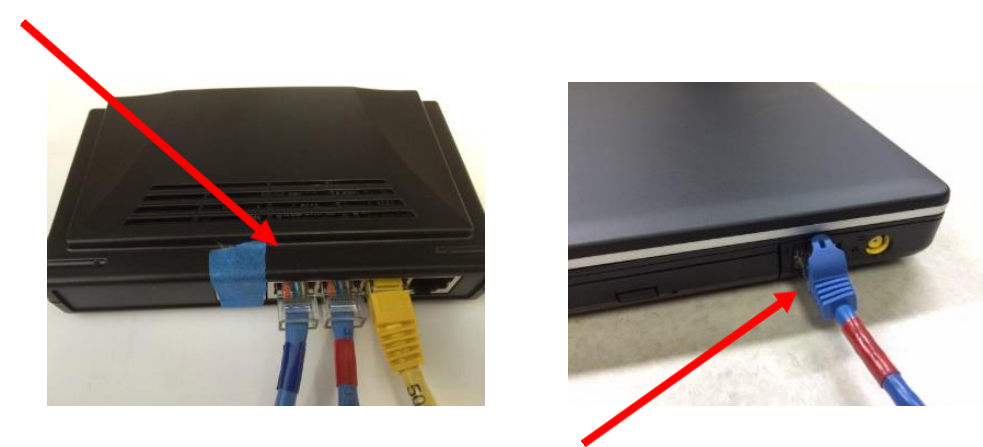

E. Plug one Ethernet cable into each EPB (laptop).

## **EPB Setup**

1. Make sure EPB's have **Thumb Drivers**

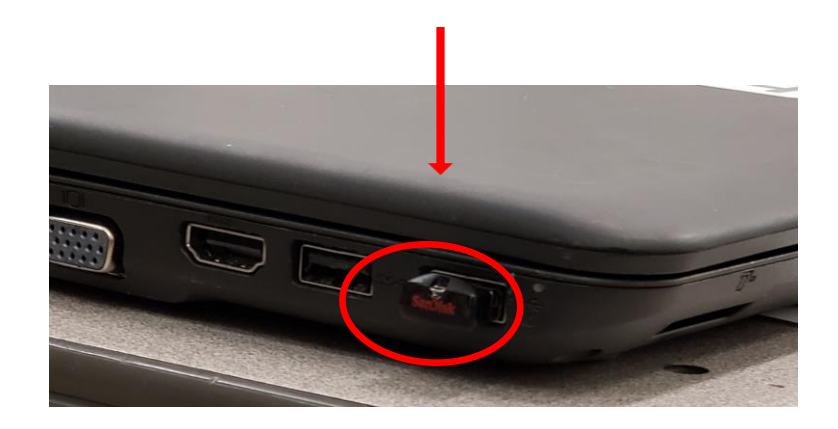

## **Double Check Power Supply**

#### **Periodically check the power source on each EPB. If you find that an EPB is operating on battery power, check all power connections.**

**VERIFY** power available and battery charge status by checking the icon in the bottom right corner of the screen. Plugged in (Battery 100%) **Battery 97%** AC Power Available **Operating on Battery** 

# **EPB Power Up**

## **CORRECT NOT GOOD**

• Open the laptops and the press Power Button to turn on the EPBs. On the laptops look for the circle with the dot in the middle. (Top Right or Left) This is your Power Button

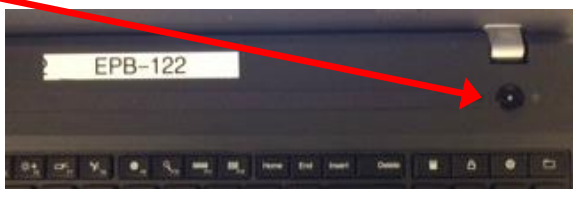

• After pushing the Power Button on the EPB's, wait for about a minute and you should see the Advocate "Browse" screen open automatically.

## **Launching Advocate**

• **Left-click the "Browse" button on each of your laptops (Shown circled below).**

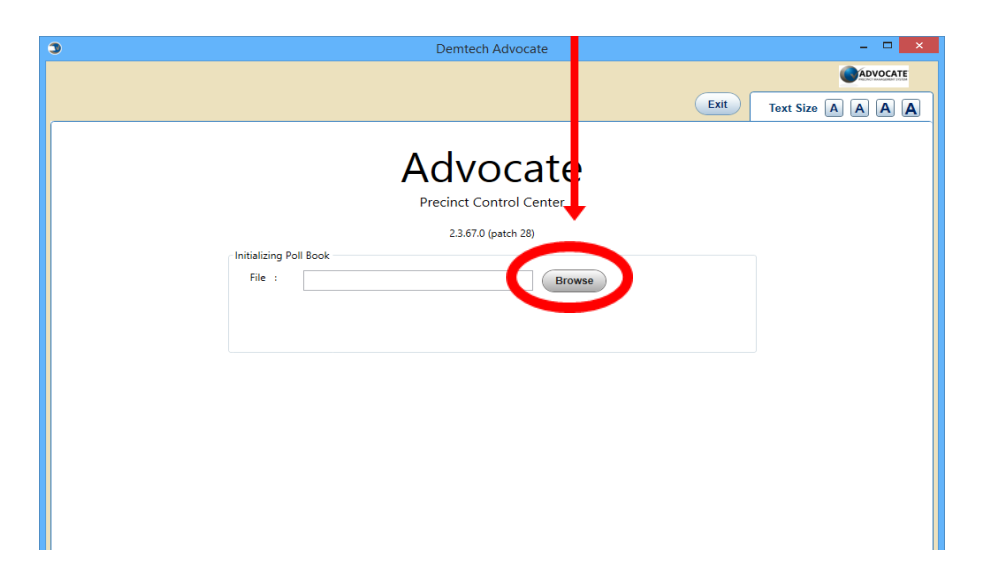

#### **Launching Advocate (continued)**

• **When prompted that "A Pollbook file was found" in the second dialog box, left click the "Yes" button (Shown circled below).**

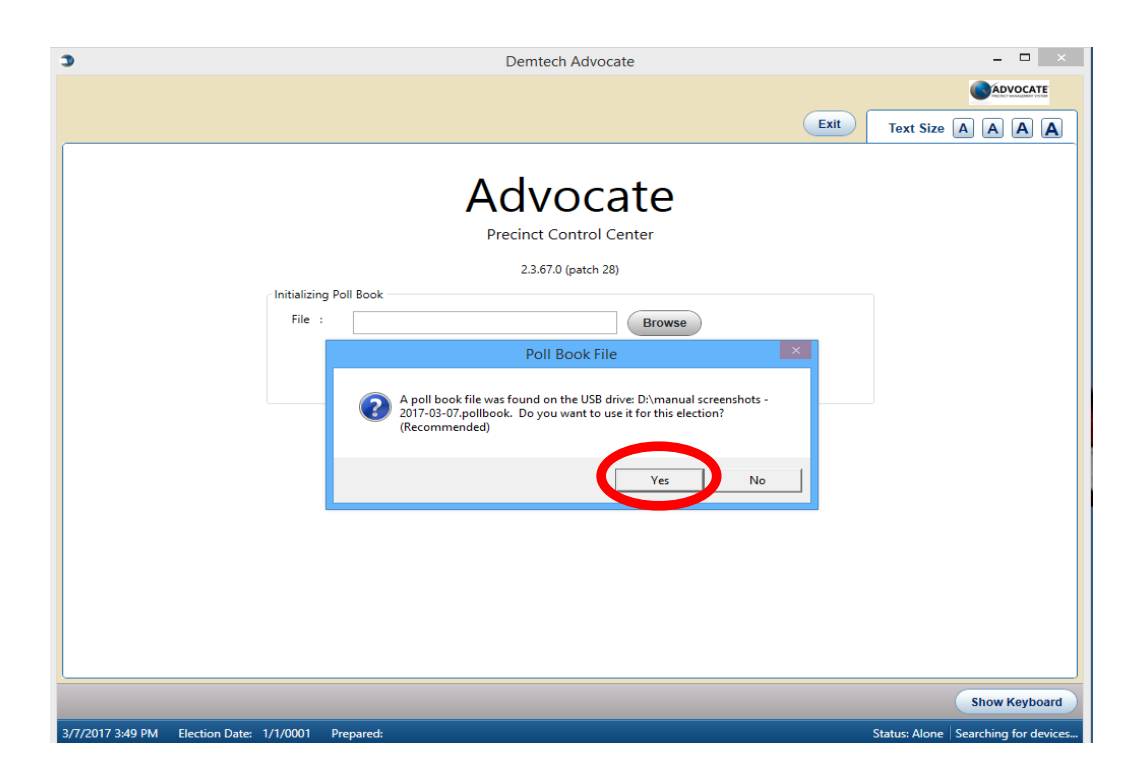

#### **NOTE: IT TAKES A FEW MOMENTS (2 Minutes) FOR THE LOG-IN SCREEN TO DISPLAY – PLEASE BE PATIENT.**

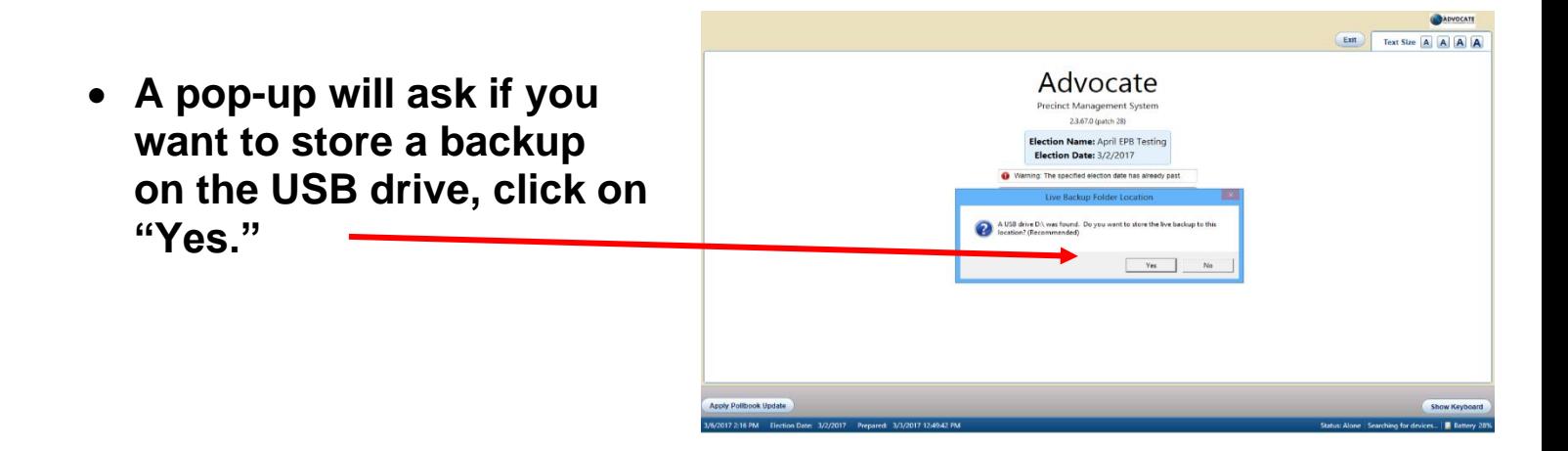

#### **Launching Advocate (continued)**

#### **Launching Advocate (continued)**

• **Verify the Election name** Exit | Text Size | A | A | A Advocate **on ALL EPBs in the**  Precinct Management<br>23.67.0 (patch 28) **precinct. lection Name:** April EPB Tes<br>**Election Date:** 3/2/2017 • **Verify the Election date matches the actual date.** • **Make sure ALL EPBs show "Status: Connected,** 

**searching for Devices" (At the very bottom of the screen on the blue ribbon) This should take NO LONGER THAN 2 minutes.** 

**If it shows "Alone" after 2 minutes:**

- **- Check Ethernet Connections on the EPB's and Switch**
- **- If connections are good, but still alone, Exit Advocate**
- **- Restart Laptops**
- **Log In Using the Opening Password provided by the Chief (# 7 Envelope).**

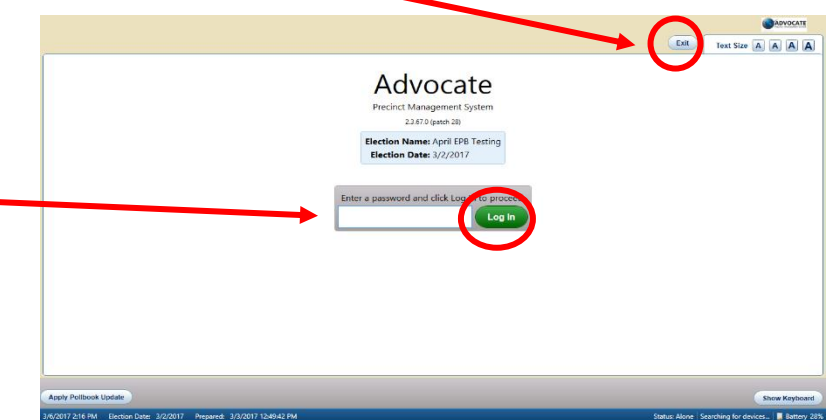

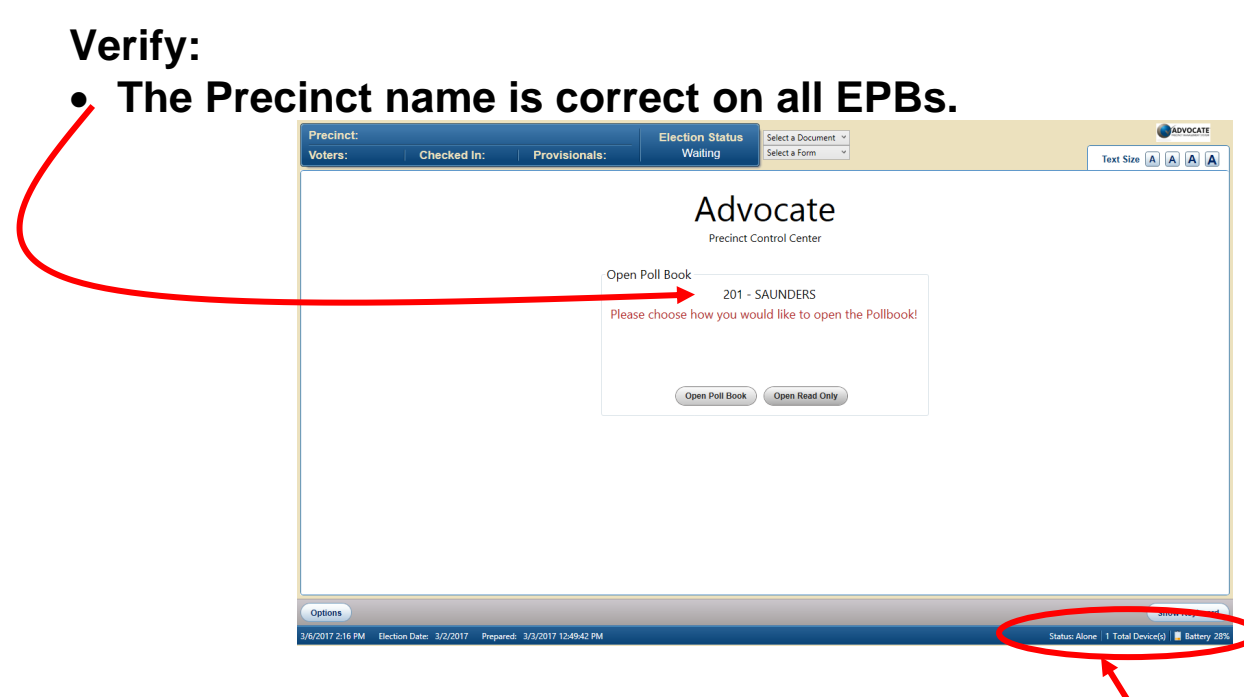

- **The Number of Pollbooks should match this number. This shows the laptops are connected and talking to each other.**
- **If the numbers do not match you can try restarting Advocate by**

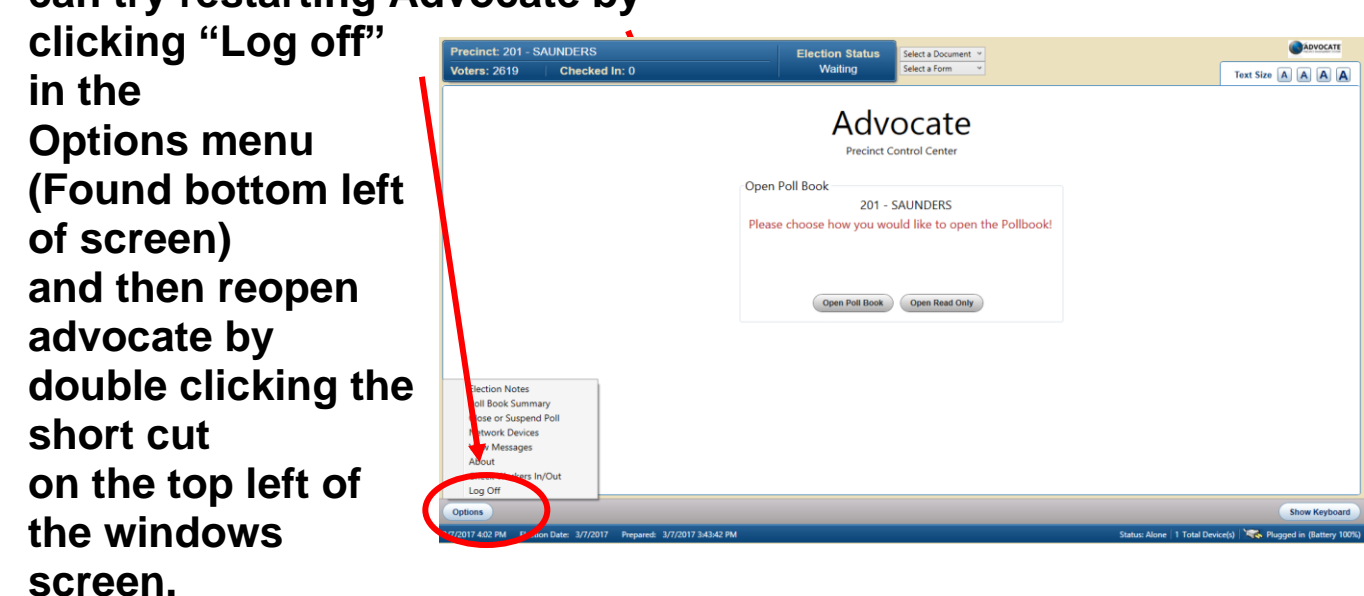

• **If you see "Searching for Devices" just wait a couple of seconds.**

Status: Connected | Searching for devices...

## **Opening Pollbook** (continued)

• **If the numbers match, left-click on the Options button on the bottom left of the screen**

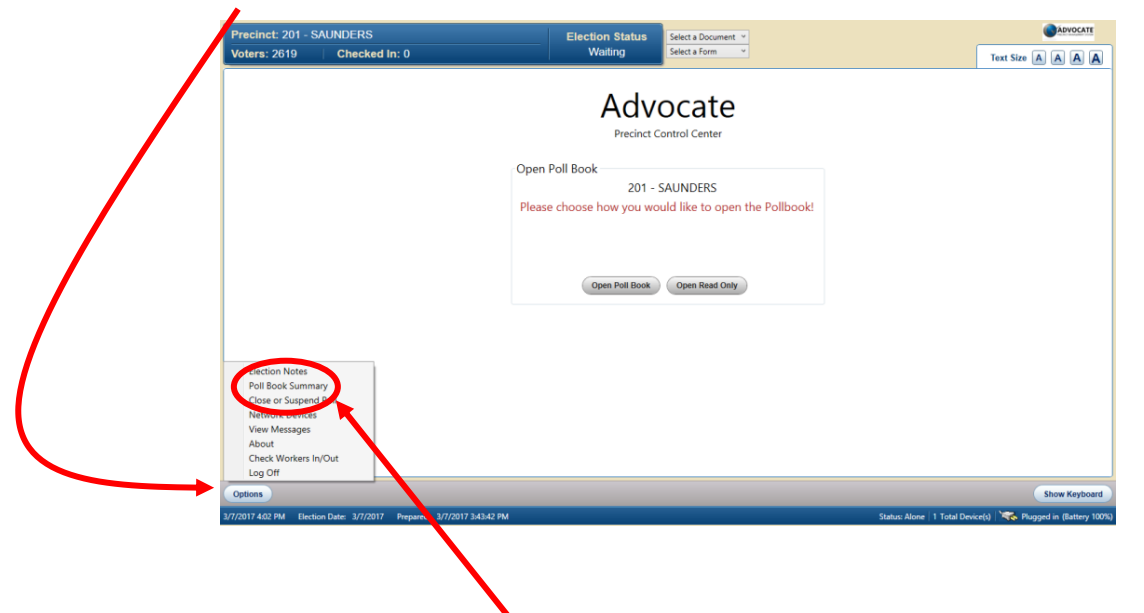

• **Click on "Pollbook Summary" from the list that pops up to display the numbers for your paper Pollbook Summary Report (Red Plastic Folder). Do this on each EPB.**

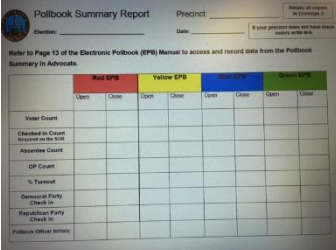

• **Copy the numbers from each EPB, according to its color onto the report before you open the polls. The numbers should all be zeros except for "Voter Count" for Precinct Count." If a Voter is** 

**already checked-in when you open, IMMEDIATELY call the Chief HQ.**

• **Fill out the Pollbook Summary Report using the information in the pop-up window.**

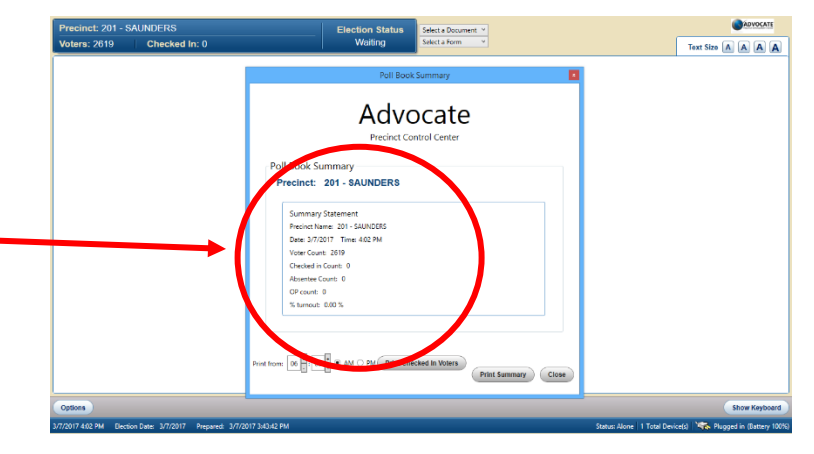

## **Open Pollbook** (continued)

• **Left-click on the "Close" button to return to the "Open Pollbook Screen".**

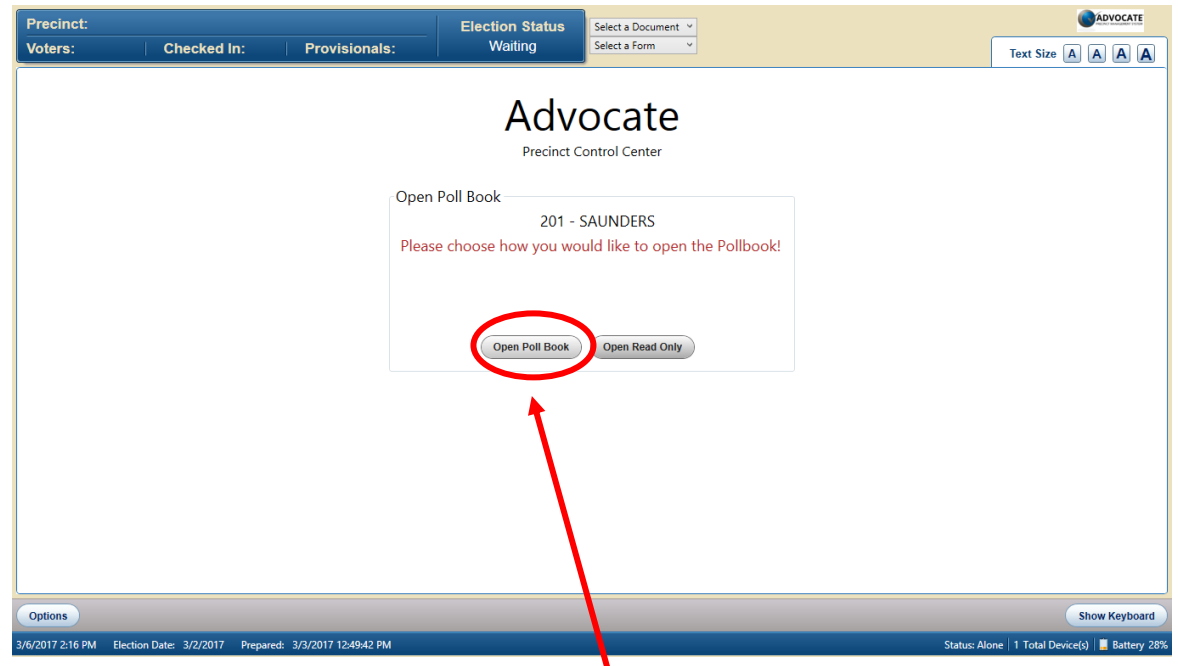

• **On ONLY ONE EPB click on the "Open Pollbook" button and wait a few moments. This will open the polls on all the connected EPBs**

**If the polls do not open on all the EPBs, call office immediately**

- **If Absentee count numbers do not match you need to perform an Absentee Voter Lookup (Do this before 6AM)**
- **Go to "Advanced Search" and in the field next to "Absentee" type the word "True"**

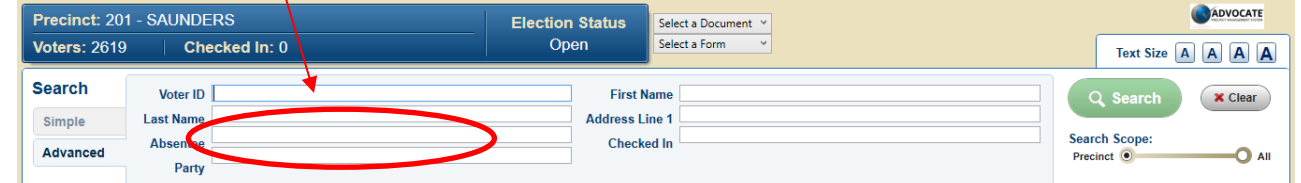

• **This provides a list of AB voters that should be checked against the list provided (Found in the Chief's binder)**

#### **DO NOT MOVE FORWARD IF YOU HAVE NOT DONE YOUR POLLBOOK SUMMARY REPORT!**

**If you have not completed your Pollbook Summary Report, click on "Options" then select "Pollbook Summary" and fill out the Pollbook Summary Report for the SOR before checking in the first voter. Click "Close" button to return to previous screen**

#### **POLLS ARE NOW OPEN!**

**1. Obtain Voter ID. If the Voter has NO acceptable ID - Send the voter to the Chief.**

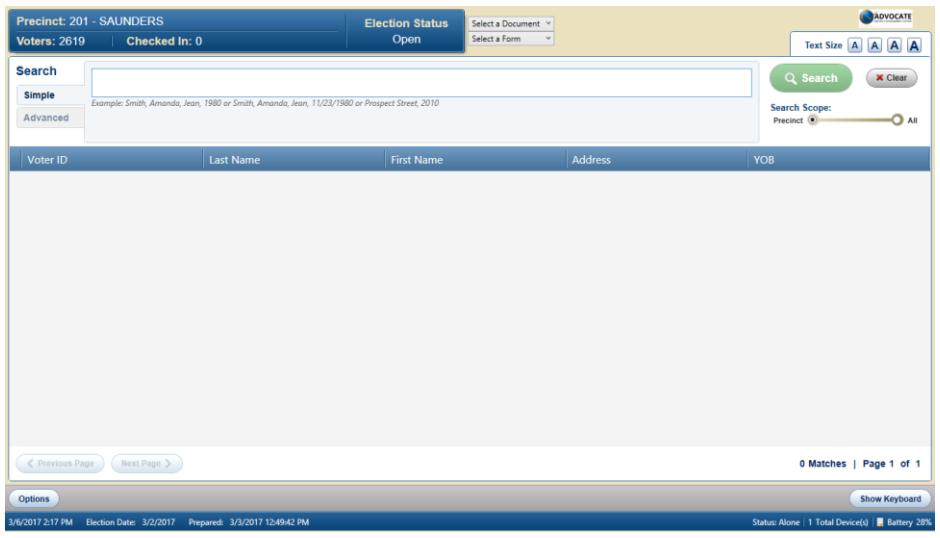

- **2. Look up Voter in EPB**
	- **Either scan the Voter's ID or start by typing the Voter's last name using 3,3 Tip (e.g., First 3 Letters Last Name Comma First 3 Letters First Name) Example: Michael Mallon - MAL,MIC**
	- **The EPB screen will automatically populate with matching names.**

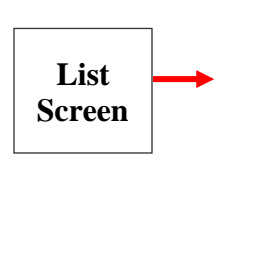

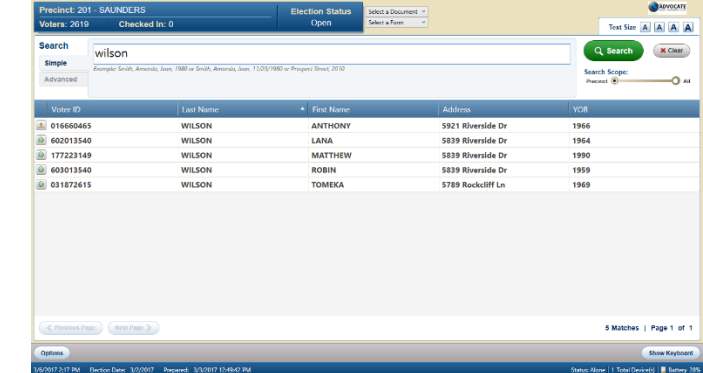

#### **Routine Operation** (continued)

- o **Beware of spelling anomalies like O'HARA vs. OHARA**
- **O** Click on *Next Page* **o** to scroll the voter list
- **Display the Voter Details screen by clicking on the Voter Name from the list screen, if you scanned the Voter's ID the Voter Details screen will open automatically.**
- **If the wrong Voter Details screen opens, click "Back to List".**

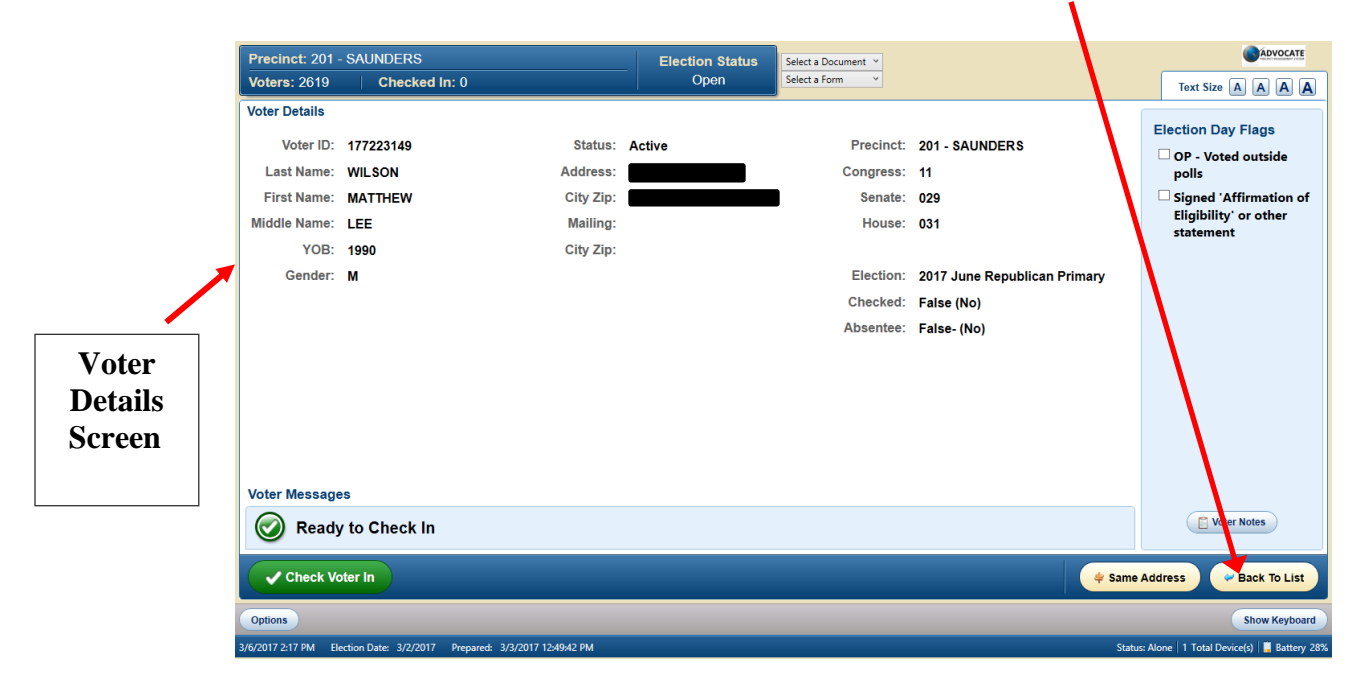

- **1. To qualify the Voter, verify the voter meets ID requirements.**
- **IF THE VOTER'S NAME AND ADDRESS INFORMATION IS CORRECT, REPEAT REQUIRED INFORMATION BACK TO VOTER.**
- **Verify the Election District Information to determine which ballot to give the voter (if necessary).**

#### **Routine Operation** (continued)

**2. Confirm Voter (see below)**

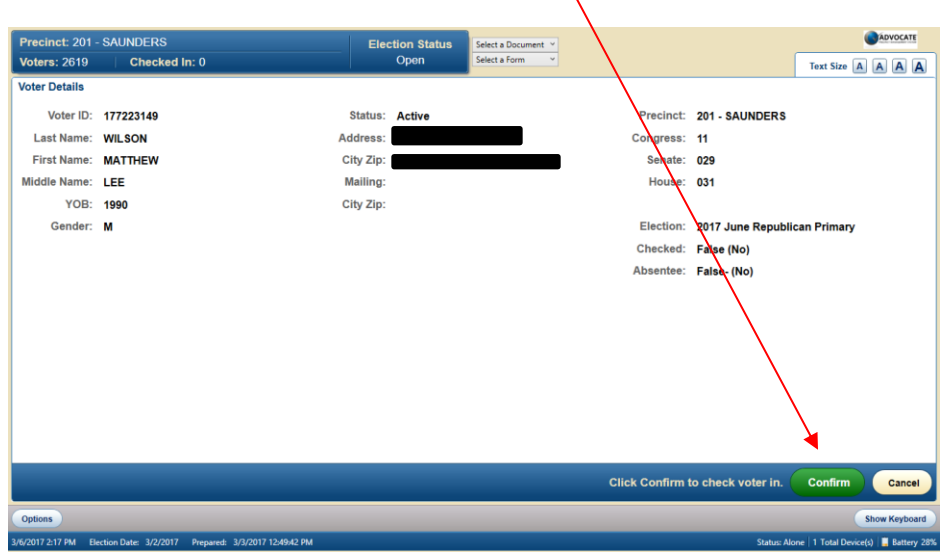

**3. Default search screen should appear after confirming (see example below)** 

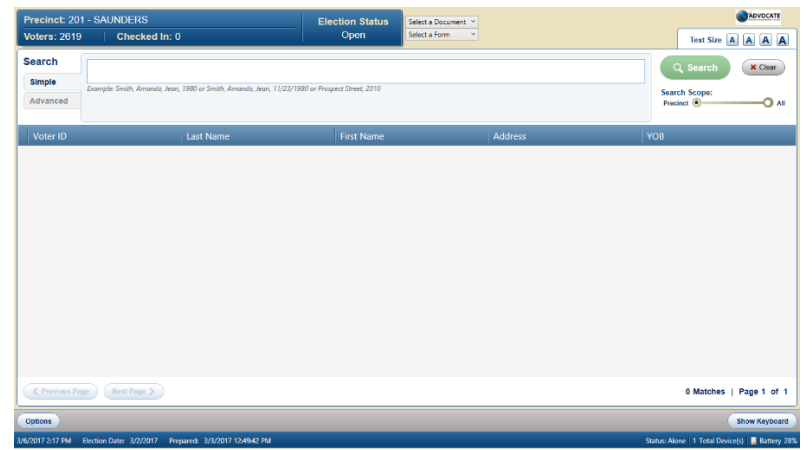

# **Next Voter in Line, Please!**

**\* If you feel that the VOTER was not Checked-In correctly you can VERIFY by one of 2 steps listed in the next page:**

**1. Rescan the ID - Red Exclamation point displayed in voter messages section indicates voter has been checked in (example below).**

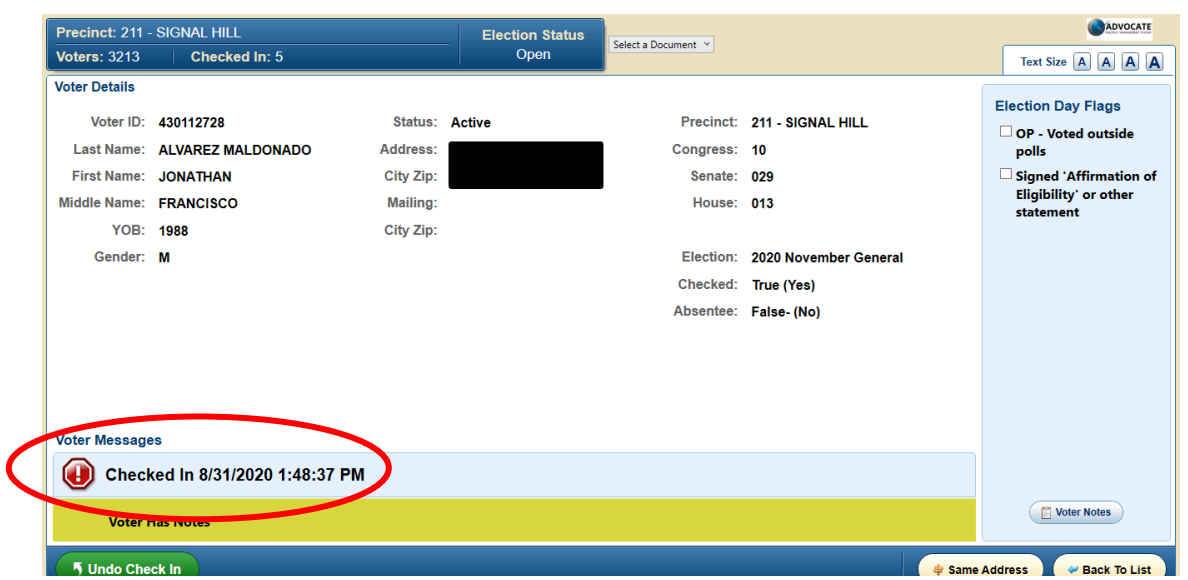

**2. Manual search and if name appears highlighted RED from list, it means that voter has been checked in (example below).**

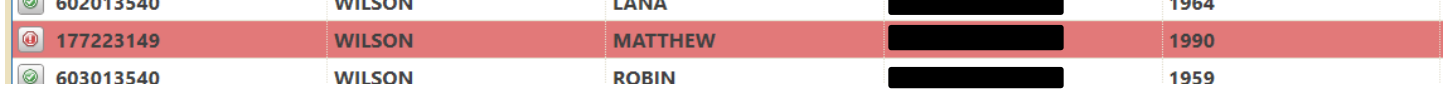

## **Dual Primary Voters (ONLY FOR PRIMARIES!!!)**

• **Dual Primaries- If there is a Dual primary anywhere in the county, all Pollbooks will be set for a dual primary. Even if your precinct is holding a single primary, you will have to select the proper primary for each voter. Follow normal check-in procedures. The following box will appear when checking in the voter. Choose the proper primary. Once selected, the party will be shaded dark blue. Click "Continue" and then "Confirm" to continue check in process!**

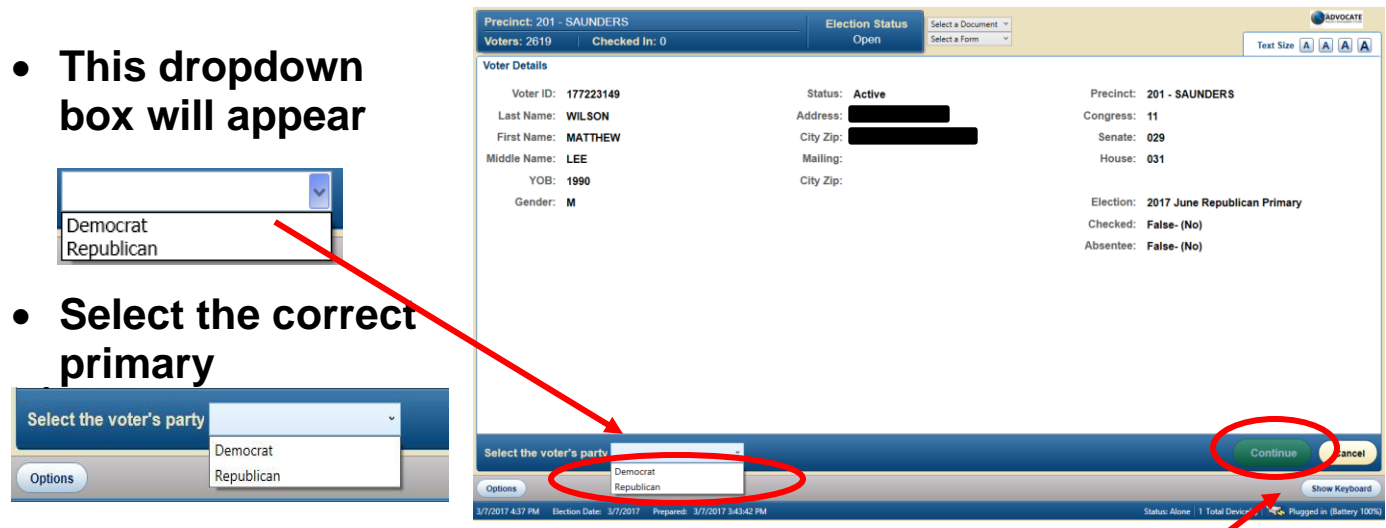

- **Then click "continue"**
- **Finally click confirm to complete the check in process**

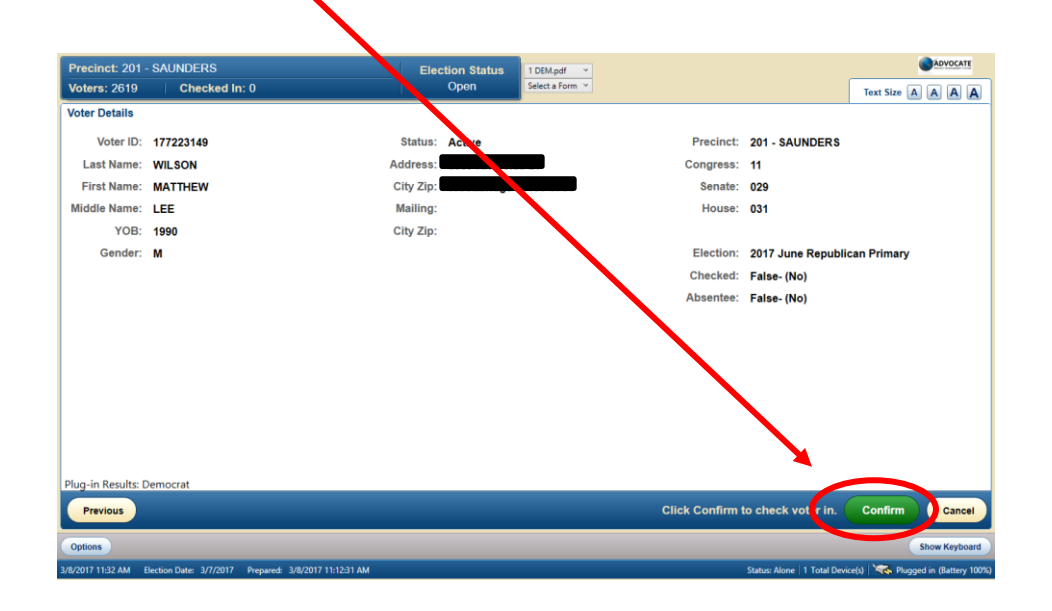

## **Closing the EPB**

#### **NOTE**

#### **Make sure polls are closed and all voters have left. Record data from Pollbook Summary for Pollbook Summary Report and SORs**

• **To Access the Pollbook Summary on each EPB click on Options and select**Poll Book Summary

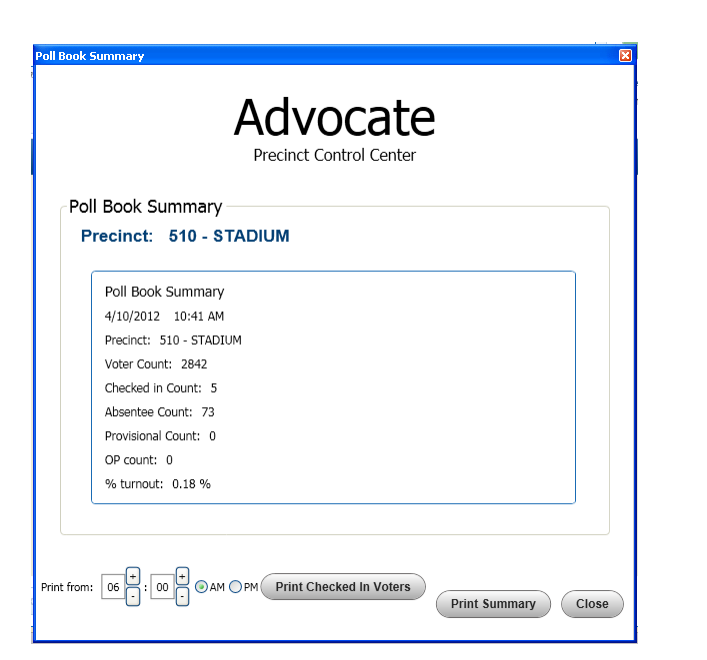

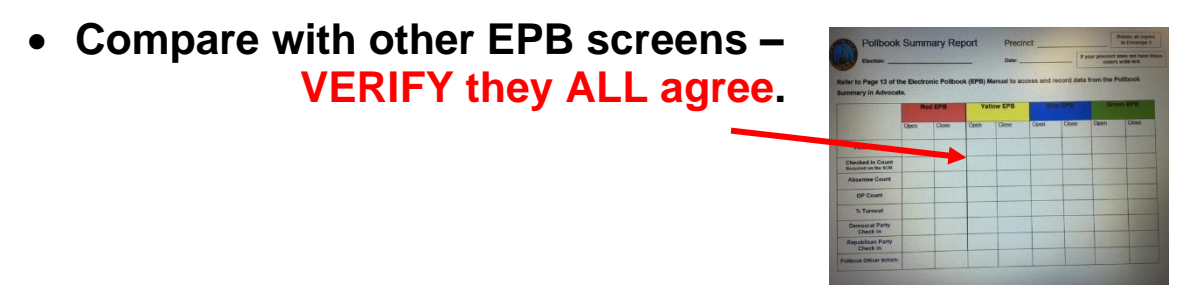

- **Record data from Pollbook Summary for Pollbook Summary Report and SOR**
- **Check with Chief – make sure all entries required by the Statement of Results (SOR) are recorded on both the SOR.**
- **On each EPB Click on the Close button.**
- **Look on the bottom of the screen to make sure it says (Or more devices if you have additional EPBs)** Status: Connected | 3 Total Device(s) | | Battery 88%
- On only one EPB left-click on **Coptions** to pull up the menu
- **Click on "Close or Suspend Poll"(see example on next page)**

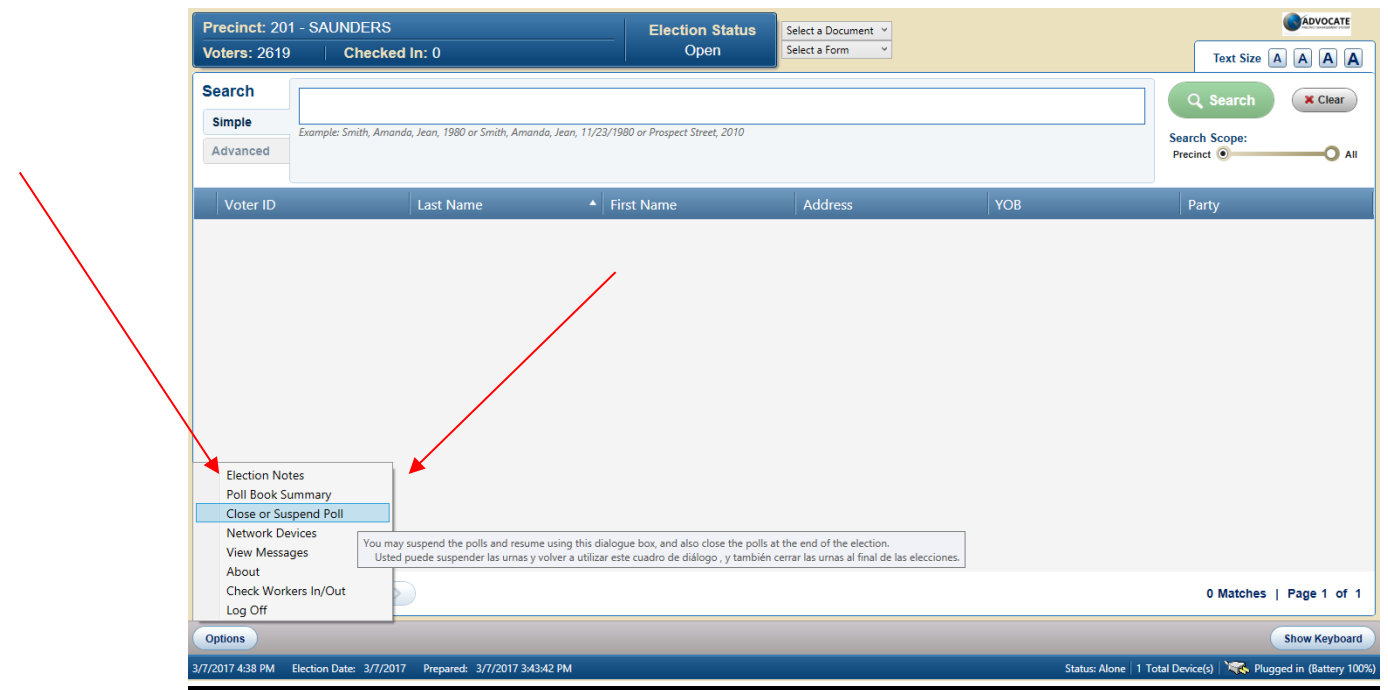

• **The Close Poll Screen will open. Click on the Close Poll button to Continue**

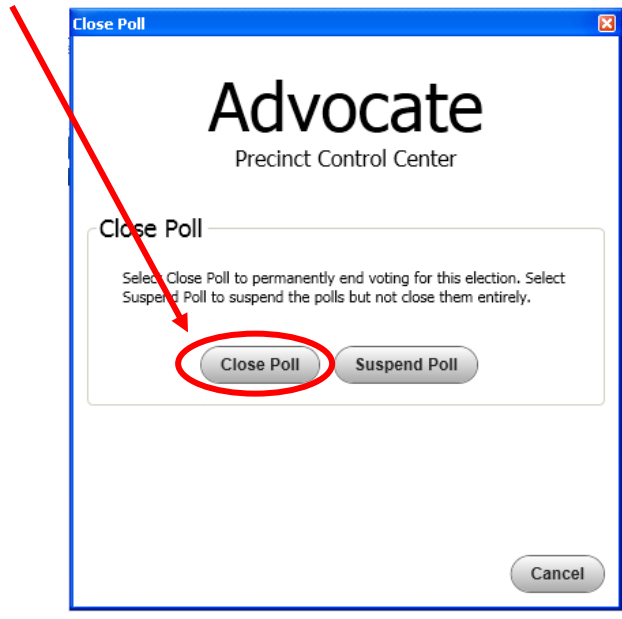

• **Type the Chief Password into the login box and click "Login" Ask Chief for the password**

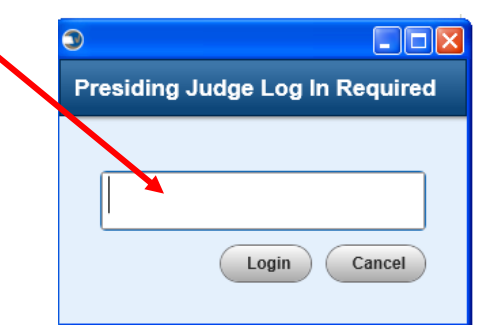

- **After a few minutes the following screen should appear on all EPBs**
- **If the screen appears on all EPBs continue; if an EPB does not close repeat the same steps on each EPB until all EPBs are closed**

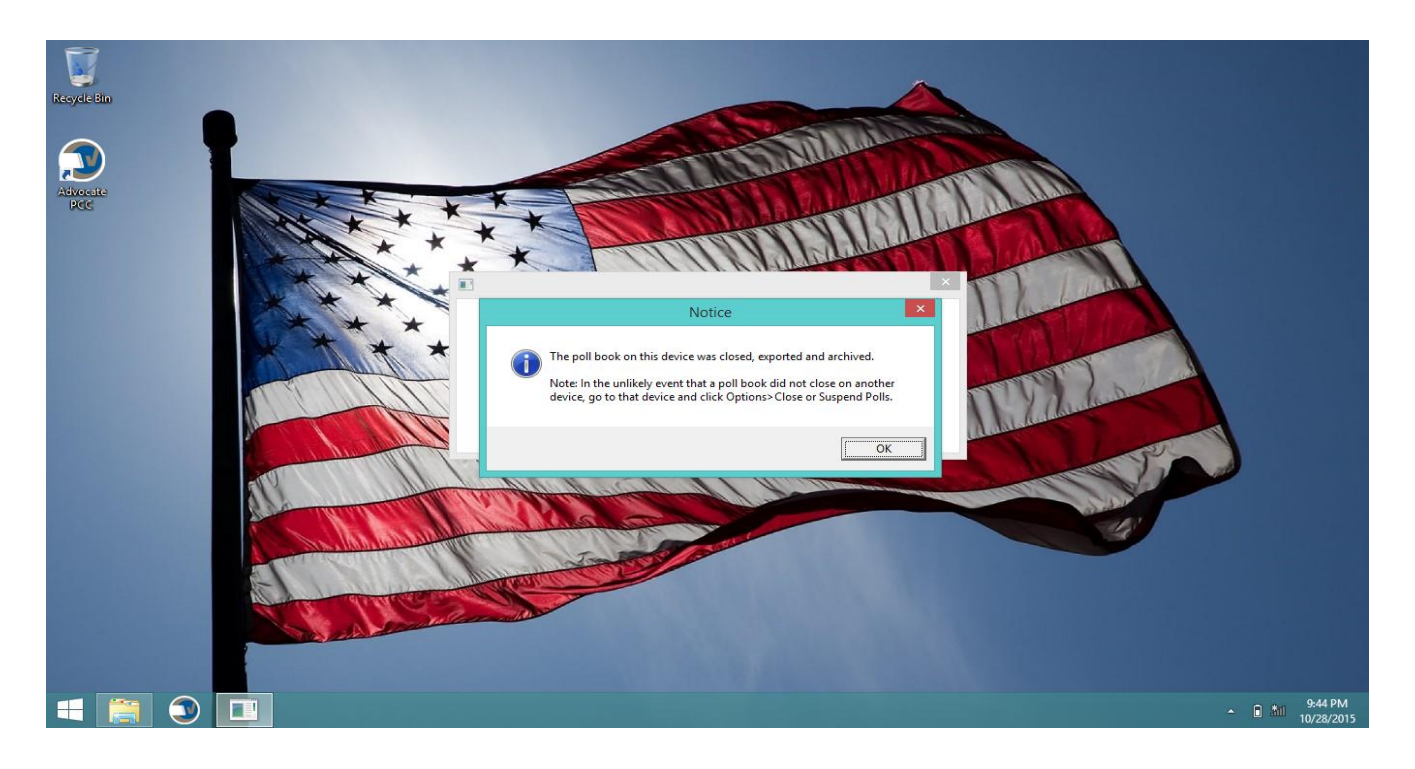

- **Click on the "OK" button on ALL EPBs**
- **The election has been exported!**

- **Perform a normal Windows shutdown on the EPB's:**
	- o **Click on the "Windows" icon on the bottom left of the screen**

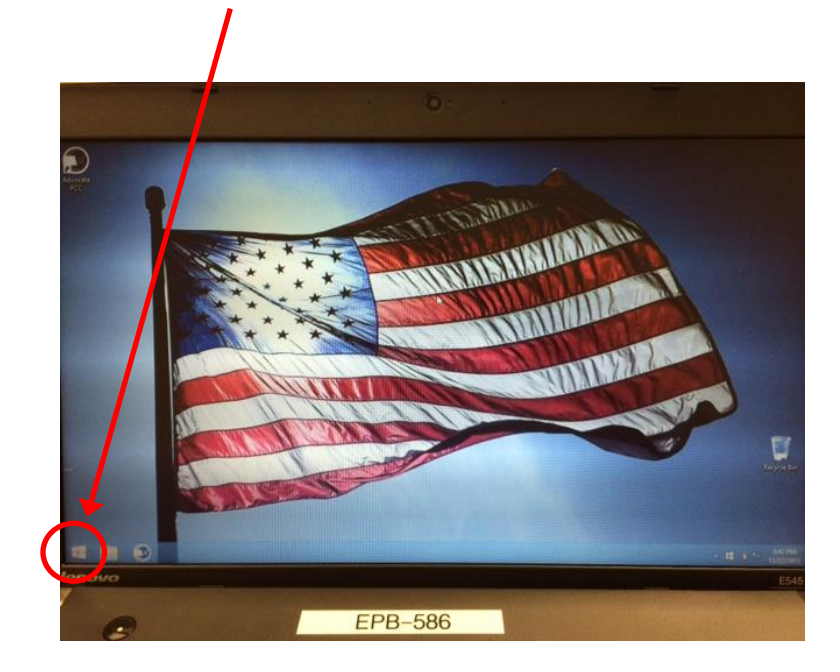

o **This will open the screen below, click on the "Power Icon" on the top right of the screen**

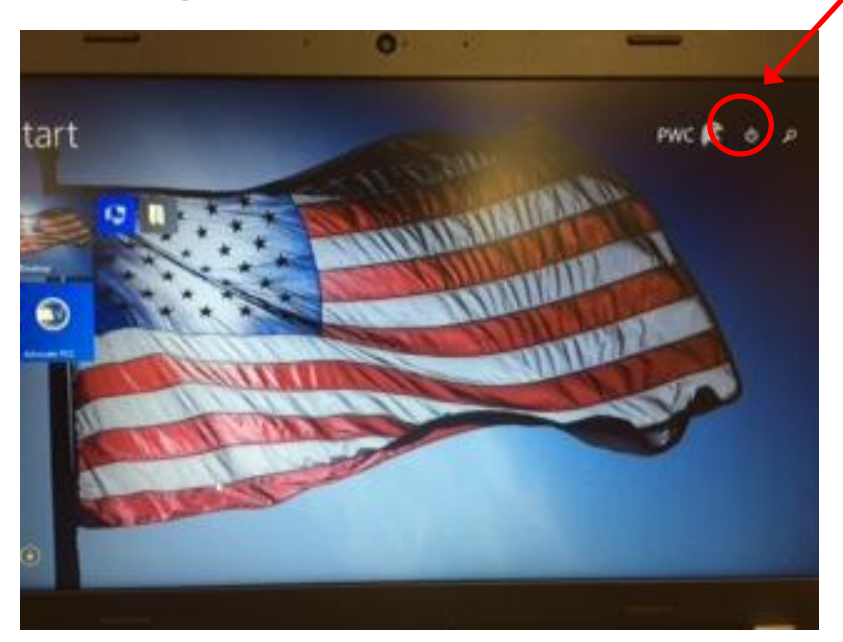

o **Click on "Shut down" from the drop down list**

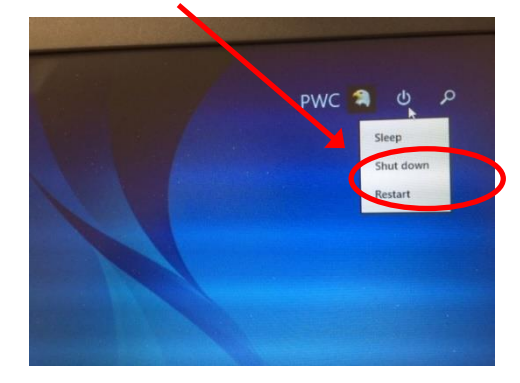

- o **Wait for computer to turn off**
- o **Remove EPB thumb drives (already installed on laptop)**

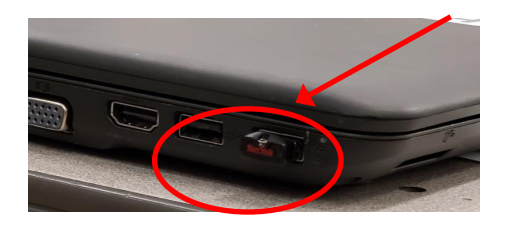

- **LAST STEP: Re-pack the EPBs and accessories AS THEY WERE DELIVERED.**
- **Pack the EPB flash drives in the EPB Thumb Drive Clear Baggie (example below).**

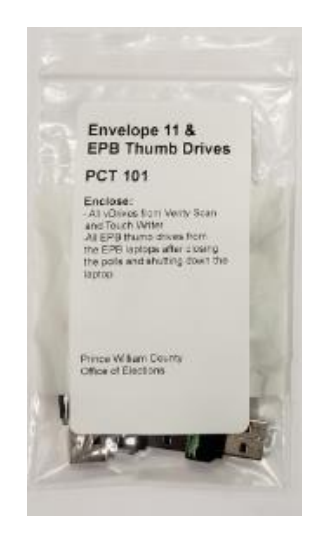

• **DO NOT Pack the EPB Thumb Drive Baggie in Envelope #2**

# **EMERGENCY EVACUATION FOR EPB**

- Let Chief HQ know of the situation
- Follow all evacuation instructions and do the following for the EPBs:
	- o Leave them ON
	- o LEAVE THE FLASH DRIVES PLUGGED IN
	- o Unplug connections from the laptop unit
	- o Stack and carry out just as you would a paper Poll Book.
	- $\circ$  Carry them out with the flash drive away from your body

After you are safely out of the building and have established a site outside to handle voters:

Power down all but one of the units and use one of the Lenovo laptops to look up and check-in voters. As the battery starts to deteriorate, turn on the other Lenovo and power down the first one. Repeat this action with the third unit, if necessary.

Upon re-admittance to the building, verify the switch is still on, power up the switch and all the laptops and let them resynchronize with each other over the wireless connection.

You may need to "Log Off" Advocate and re launch the EPBs in order to sync them.

## **Common Icons**

**Ready to be checked-in**

**Can be checked-in if verified** 

**Voter is properly checked in. Cannot Check-in Without Chief Involvement, or the (Red = Ready)**

**Absentee**

#### **S=Statement or OP = Outside Poll**

- **For Chiefs: If a voter completes ANY form or votes Curbside, you must check the appropriate Election Day Flag check box**
- **At the voter's detail screen left-click on the box next to the appropriate Voter Flag**

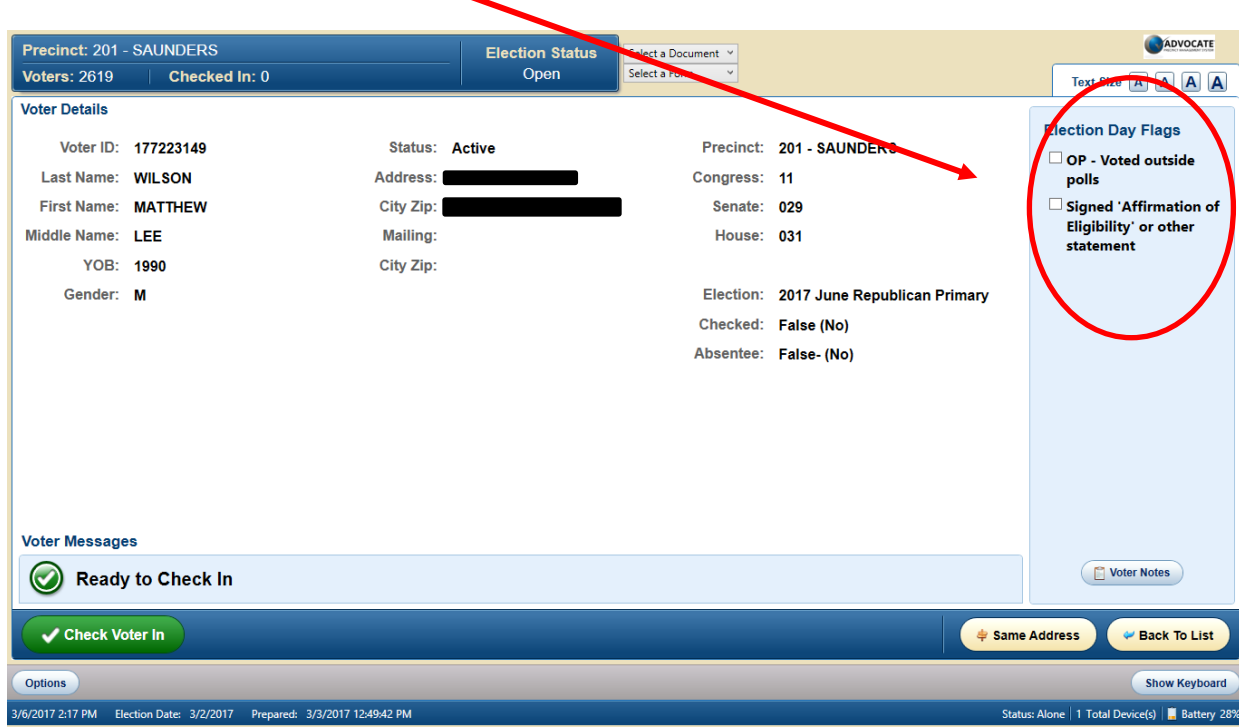

• **Check-In the Voter**

**OK. The Voter's name and address are validated; You've set the "S" or "OP" flags, if necessary, and you've made sure the Voter is "Ready to Check in" and not previously checked in.**

## **Click on the Check Voter In button.**

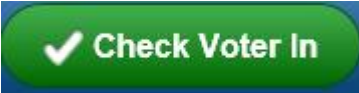

# **Voter Already Checked In**

#### **Chief Function**

• If a voter has already been checked-in, you can Undo Check in, but only if the voter is standing in front of you! Click Undo Check in at the bottom left and enter the Chief's password. Have the voter show ID.

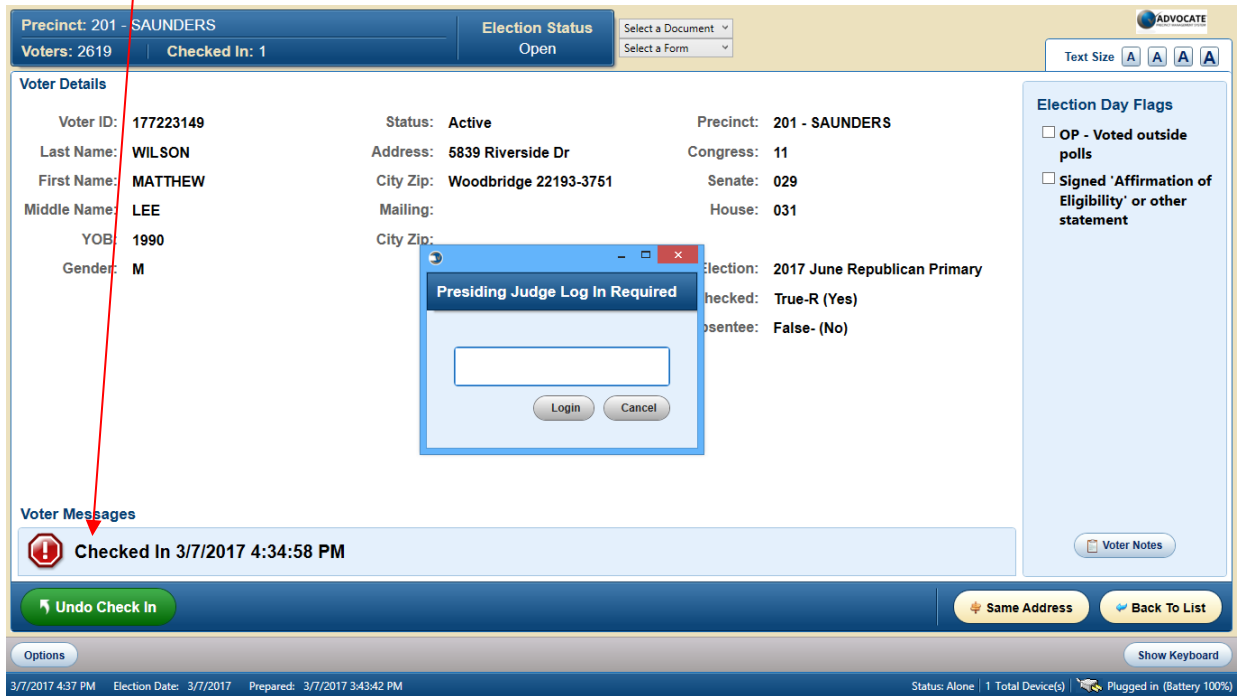

## **Emergency EPB Steps**

If the EPB's **will not sync** with the Ethernet switch, please call the office immediately for help. **The Polls MUST open at 6AM, never turn away a voter! EPB's will not sync – Call Chief HQ**

#### **EPB Connection Solutions**

1) Open the polls with (2) EPB's - Directly connect two (2) EPB's via Ethernet cable

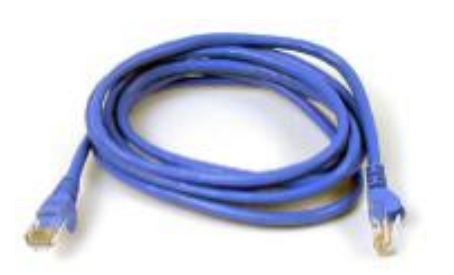

2) Open the polls with One (1) EPB

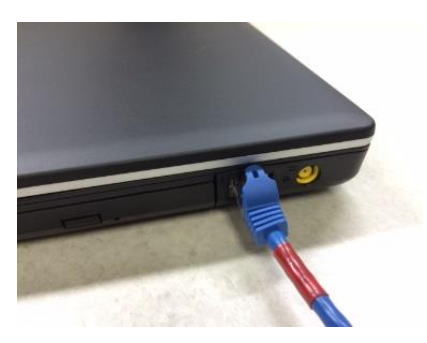

#### **The Polls MUST open at 6AM, never turn away a voter!**

## **Contact Numbers**

#### **Office of Elections**

Prince William County (703)792-6470 City of Manassas (703)257-8230 Manassas Park (703)335-8806 Fairfax County (703)222-0776 Loudoun County (703)777-0380 Fauquier County (540)422-8290 Stafford County (540)658-4000